# Klärung der Inline-Set-Bestellung für FTD auf **FMC**

## Inhalt

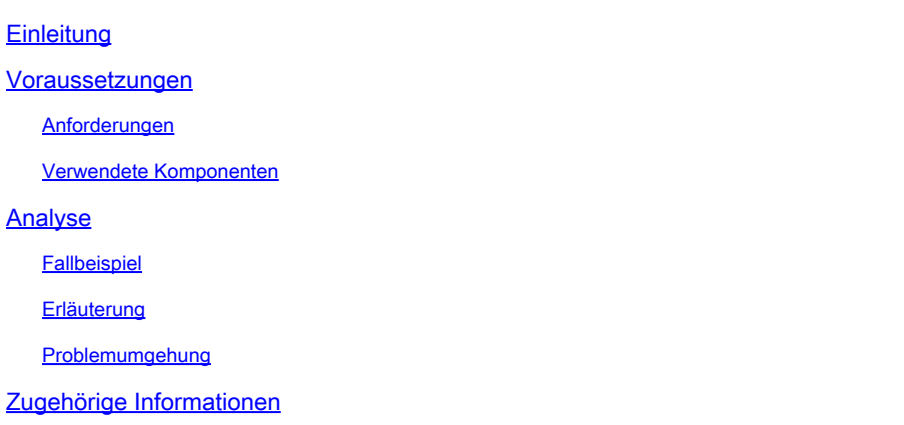

## **Einleitung**

In diesem Dokument wird beschrieben, warum die Schnittstellenreihenfolge für Inline-Sets unterschiedlich ist, auch wenn die Schnittstellenbenennungskonvention für alle Sets gleich ist.

## Voraussetzungen

## Anforderungen

Cisco empfiehlt, dass Sie über Kenntnisse in folgenden Bereichen verfügen:

- Sichere Firewall-Bedrohungsabwehr (FTD)
- Secure Firewall Management Center (FMC)
- Erweiterbares Secure Firewall-Betriebssystem (FXOS)
- REST-API

### Verwendete Komponenten

Die Informationen in diesem Dokument basierend auf folgenden Software- und Hardware-Versionen:

- Secure Firewall Threat Defense Version 7.2.5.1
- Secure Firewall Manager Center Version 7.2.5.1
- Erweiterbares Secure Firewall-Betriebssystem 2.12(1.48)
- Secure Firewall Chassis Manager (FCM)

Die Informationen in diesem Dokument beziehen sich auf Geräte in einer speziell eingerichteten Testumgebung. Alle Geräte, die in diesem Dokument benutzt wurden, begannen mit einer

gelöschten (Nichterfüllungs) Konfiguration. Wenn Ihr Netzwerk in Betrieb ist, stellen Sie sicher, dass Sie die möglichen Auswirkungen aller Befehle kennen.

## Analyse

### Fallbeispiel

Für dieses Beispiel wird ein FTD mit sechs (6) Schnittstellen in Inline-Paaren aufgebaut:

```
Ethernet1/1 (Inside-A)
Ethernet1/2 (Outside-A)
Ethernet1/3 (Inside-B)
Ethernet1/4 (Outside-B)
Ethernet1/5 (Inside-C)
Ethernet1/6 (Outside-C)
```
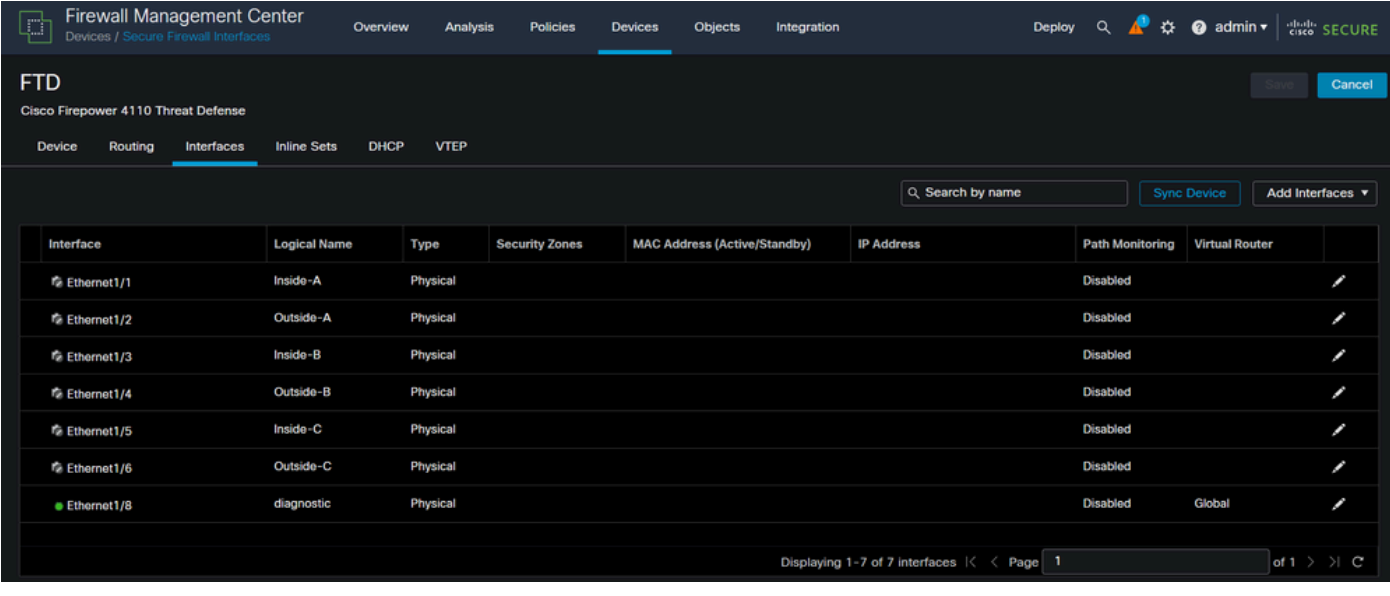

FTD-Schnittstellenliste

Die Inline-Sets sollen für jedes Paar von Innen nach Außen konfiguriert werden. Daraus ergibt sich die folgende Konfiguration:

```
Inline Set A: Inside-A <-> Outside-A
Inline Set B: Inside-B <-> Outside-B
Inline Set C: Inside-C <-> Outside-C
```
Benutzer erwarten, dass die Reihenfolge der Schnittstellen in alphabetischer Reihenfolge durch den logischen Namen der Schnittstelle oder den physischen Namen der Schnittstelle angezeigt wird. Diese Einstellung führt jedoch zu einer anderen Reihenfolge, wie sie im nächsten Bild angezeigt wird:

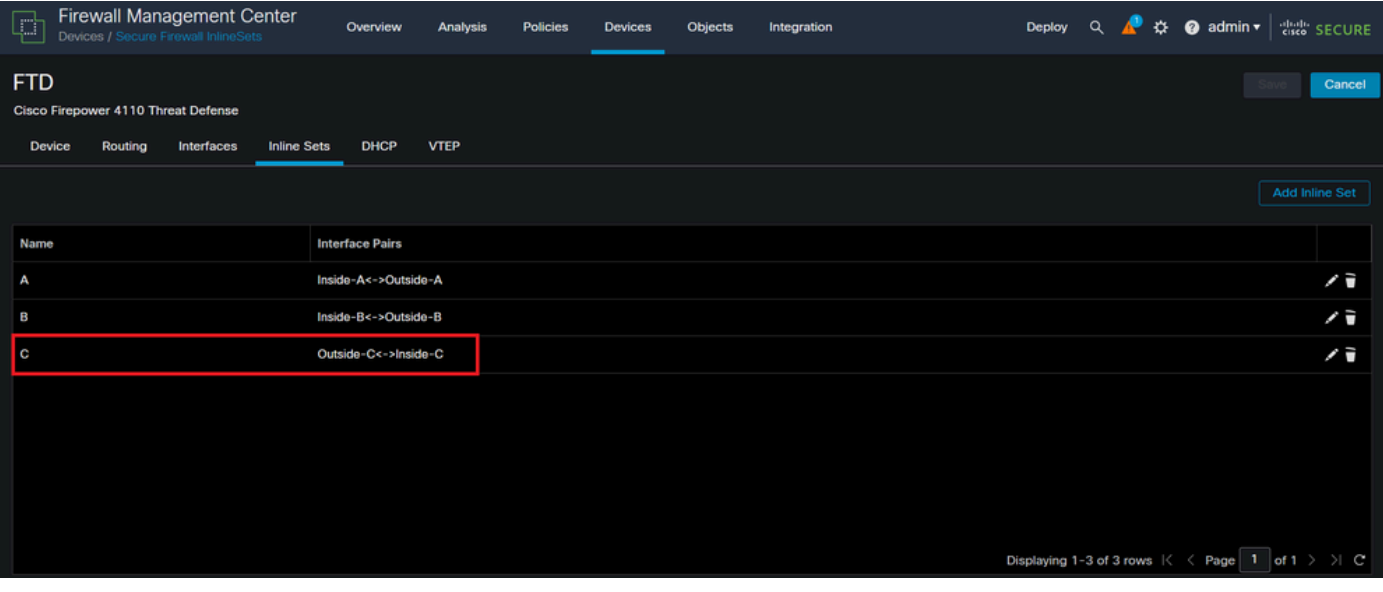

FTD-Inline-Sets

Benutzer stellen fest, dass die Inline-Gruppe C eine andere Reihenfolge als die beiden anderen Inline-Gruppen hat.

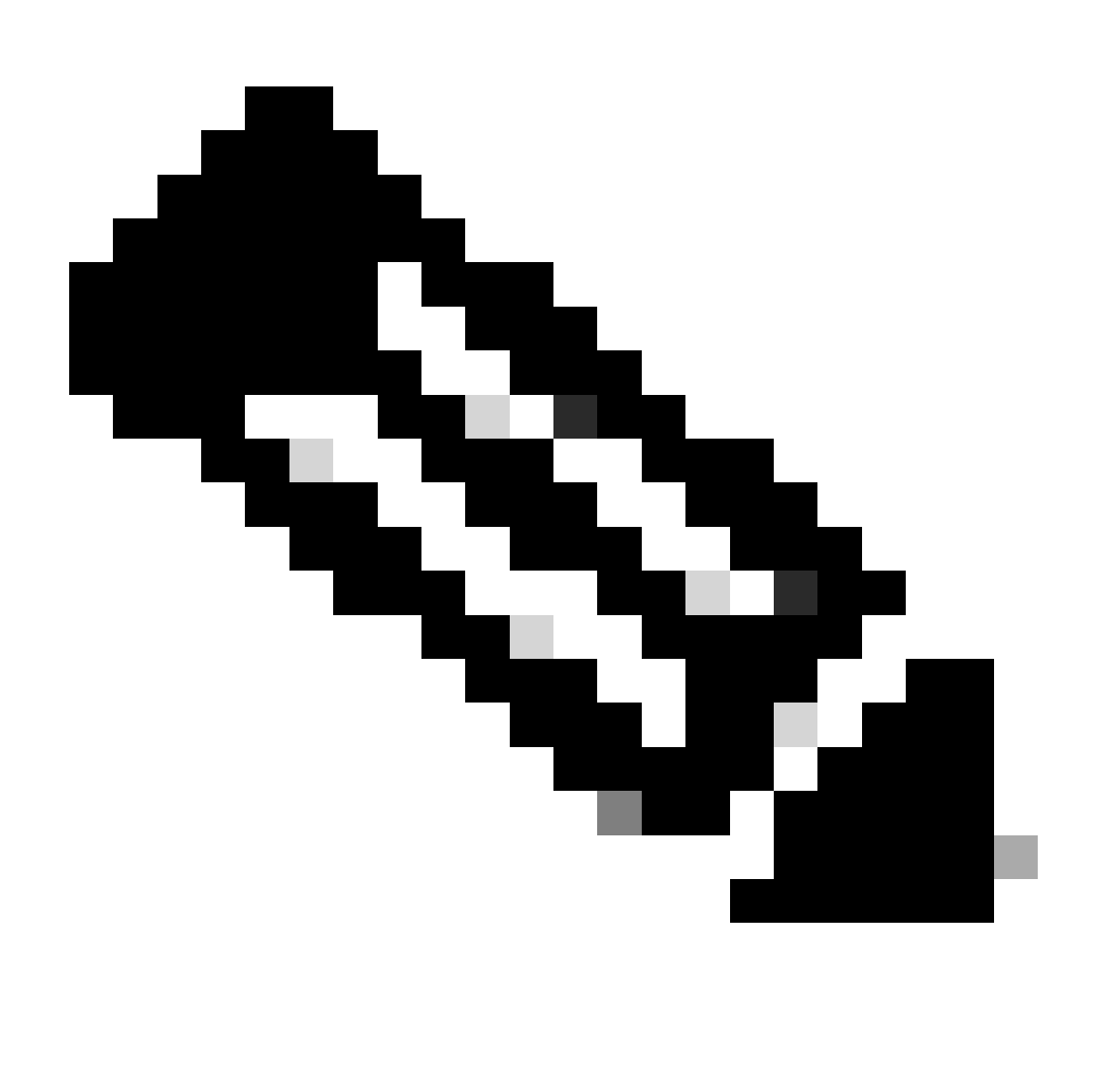

Hinweis: Es ist wichtig zu beachten, dass die Inline Set Interface Pair-Bestellung keine Kommunikations- oder Betriebsprobleme verursacht, sie kann jedoch aus ästhetischen Gründen bedenklich sein.

## Erläuterung

Die Reihenfolge der Inline-Sets wird nicht anhand des Namens, sondern anhand der ID zugewiesen, die über die REST-API überprüft wird.

Schritt 1: Um dies zu überprüfen, muss auf den FMC REST-API-Explorer zugegriffen werden. Dies wird durch Zugriff auf die nächste URL-Syntax erreicht:

https://FMC IP/api/api-explorer

| $\leftarrow$ $\rightarrow$ | C                        | $O$ $\alpha$ $\sim$<br>⋒<br>https://10.88.243.58:43010/api/api-explorer/                                                                                                    | ☆<br>☺                | গ্ৰ<br>−≡ |
|----------------------------|--------------------------|----------------------------------------------------------------------------------------------------|-----------------------|-----------|
| ahaha<br><b>CISCO</b>      |                          | Download OAS 2.0 Spec                                                                                                    | Download OAS 3.0 Spec | Logout    |
|                            |                          |                                                                                                    |                       |           |
|                            | /fmc_oas3.json           | Cisco Firewall Management Center Open API Specification CO                                                                                                    |                       |           |
|                            |                          | Specifies the REST URLs and methods supported in the Cisco Firewall Management Center API. Refer to the version specific REST API Quick Start Guide for additional information. |                       |           |
|                            |                          | Cisco Technical Assistance Center (TAC) - Website<br>Send email to Cisco Technical Assistance Center (TAC)<br>Cisco Firewall Management Center Licensing                        |                       |           |
|                            | <b>Domains</b><br>Global | $\checkmark$<br><b>Troubleshoot</b>                                                                                                    |                       |           |
|                            |                          |                                                                                                    |                       |           |
|                            |                          | <b>Network Map</b>                                                                                                    |                       |           |
|                            | <b>Devices</b>           |                                                                                                    |                       |           |

FMC REST-API-Explorer

### Schritt 2: Navigieren Sie zu Geräte, und erweitern Sie das Menü.

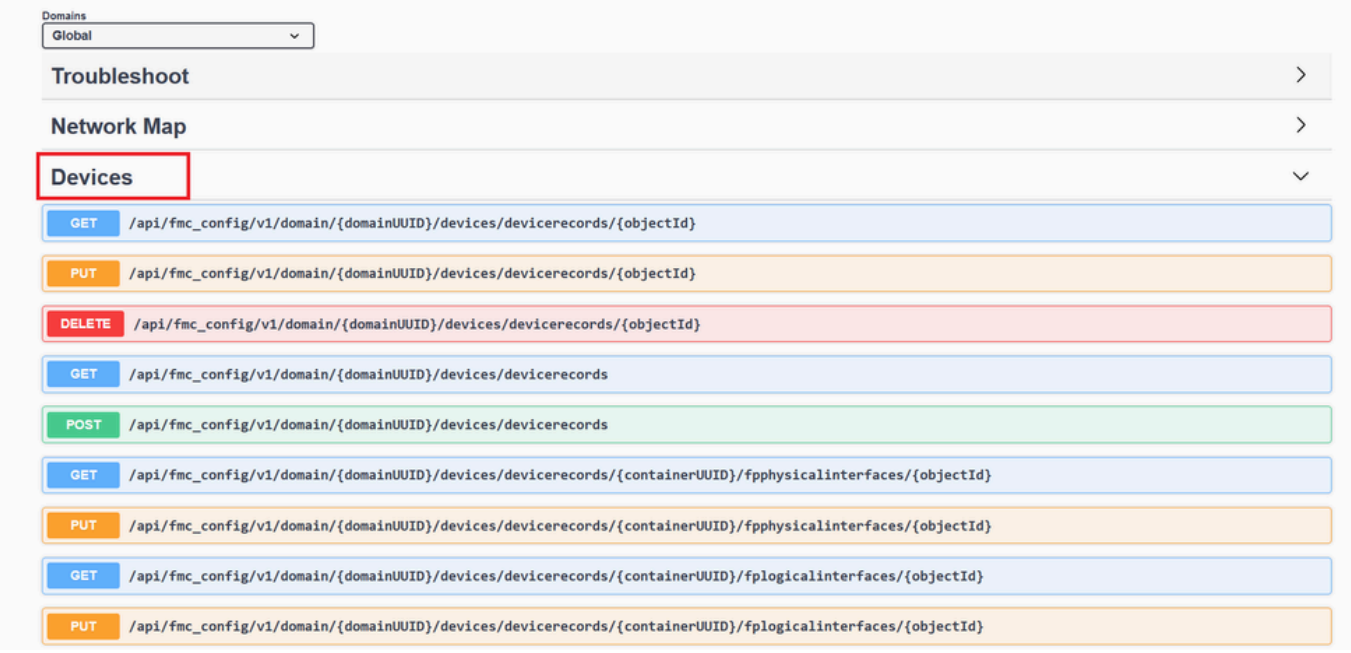

Menü Geräte

## Schritt 3: Navigieren Sie zur GET-Option für:

/api/fmc\_config/v1/domain/{domainUUID}/devices/devicerecords/{containerUUID}/inlinesets

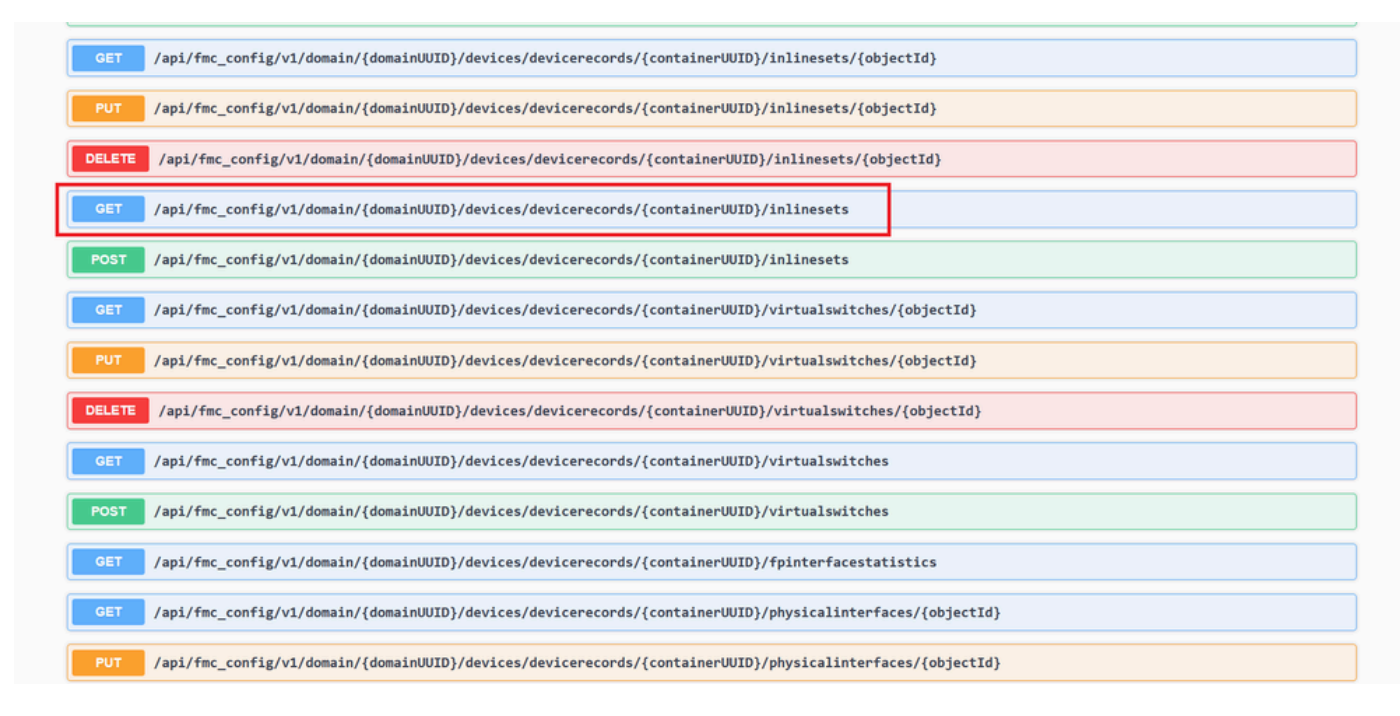

Inline Sets GET-Option

#### Schritt 4: Klicke auf die Schaltfläche "Try it Out".

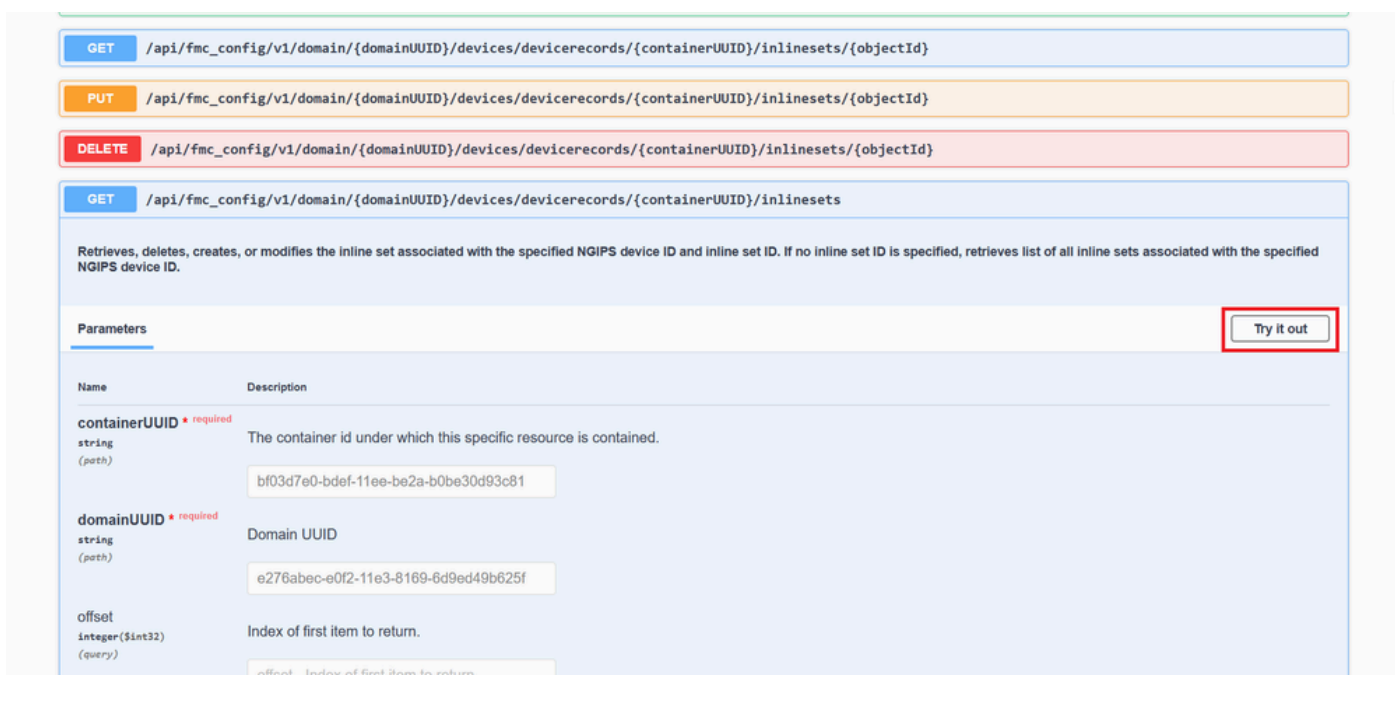

Inline Set GET Try Out-Taste

Schritt 5: Ersetzen Sie das Feld containerUUID durch die FTD UUID (diese wird durch den Befehl in dershow version FTD-Befehlszeile angezeigt) und klicken Sie auf **Ausführen**.

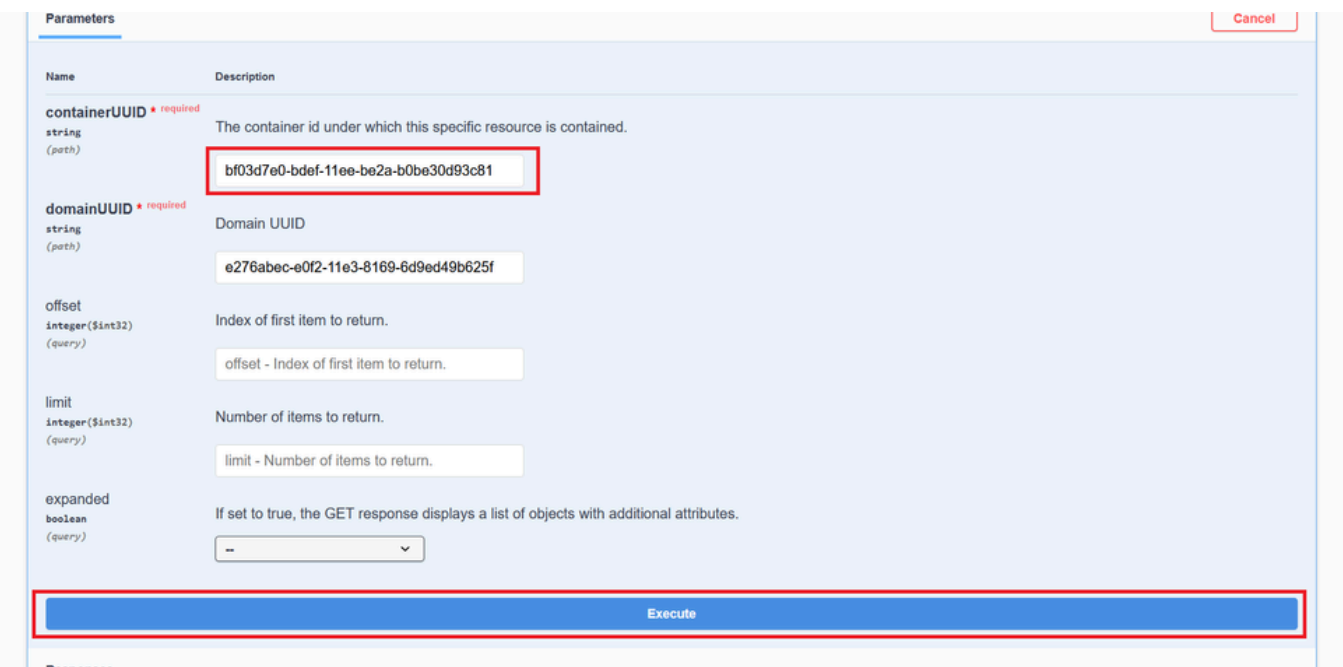

*Ausführung von Inline Sets*

Schritt 6: Blättern Sie nach unten zum **Antworttext,** und kopieren Sie die ID der Schnittstelle, die für die Fehlerbehebung erforderlich ist. In diesem Fall handelt es sich um Inline Set **C**.

#### "id": "005056B3-BB52-0ed3-0000-021474837838",

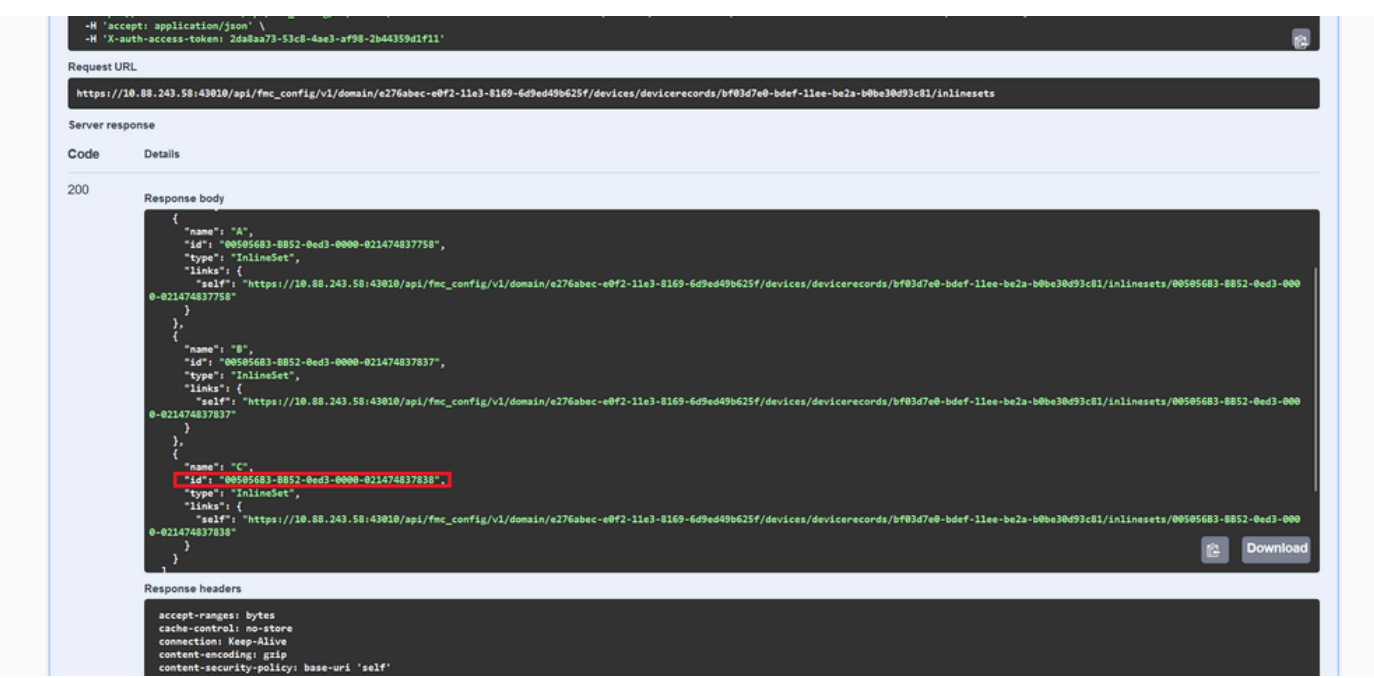

*Inline-Sets GET-Antworttext*

Schritt 7. Navigieren Sie zur **GET-**Option für:

#### /api/fmc\_config/v1/domain/{domainUUID}/devices/devicerecords/{containerUUID}/inlinesets/{objectId}

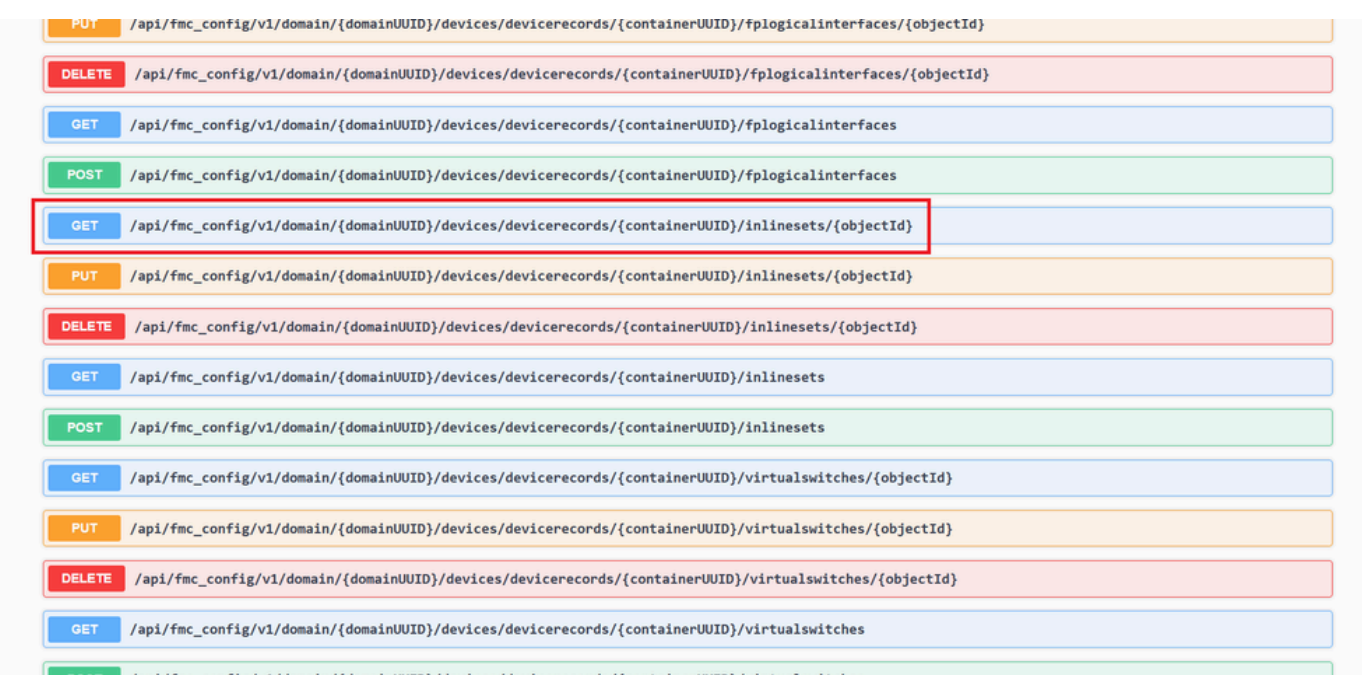

/ani/fmc config/v1/domain/fdomainlllTD1/devices/devicesords/fcontainerlllTD1/virtualswitches

*Inline-Sets GET-Objekt-ID*

#### Schritt 8: Klicke auf die Schaltfläche **"Try it Out**".

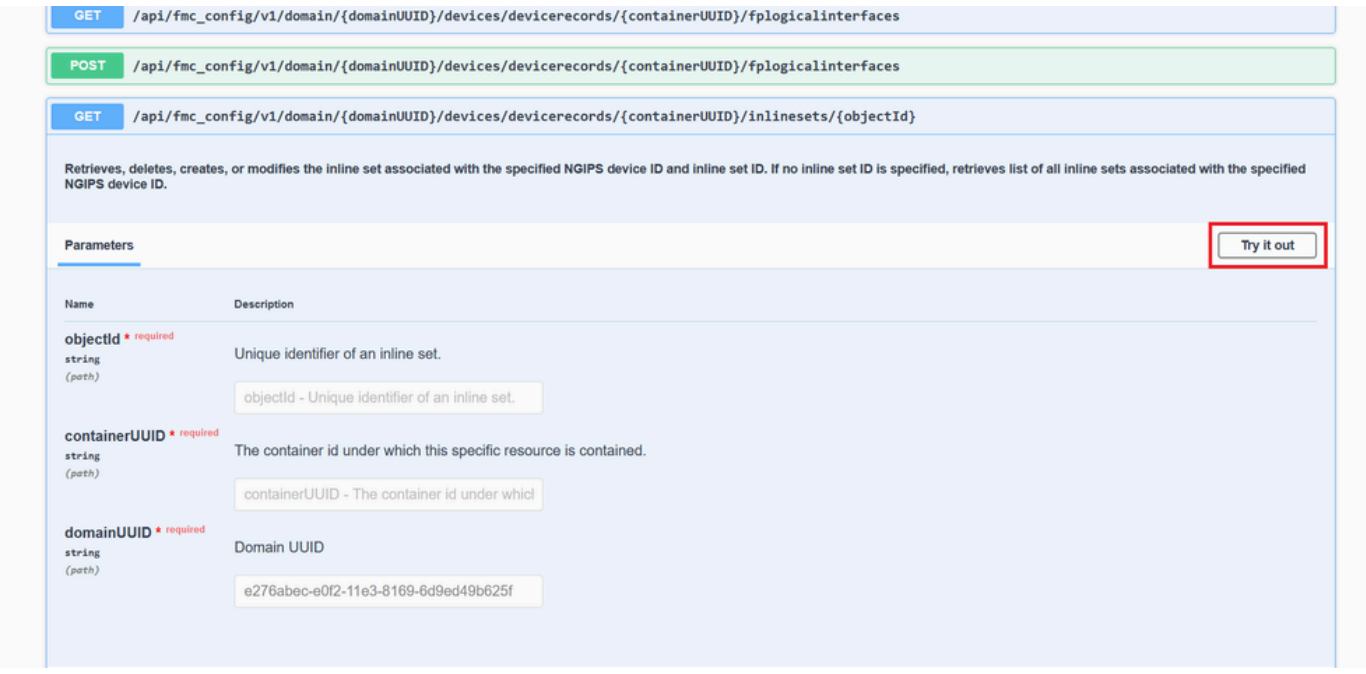

*Inline Sets GET-Objekt-ID Ausprobieren*

Schritt 9. Ersetzen Sie das **objectId-**Feld durch die in Schritt 6 verwendete ID und die **containerUUID** durch die in Schritt 5 verwendete FTD-UUID. Klicken Sie anschließend auf die Schaltfläche **Ausführen**.

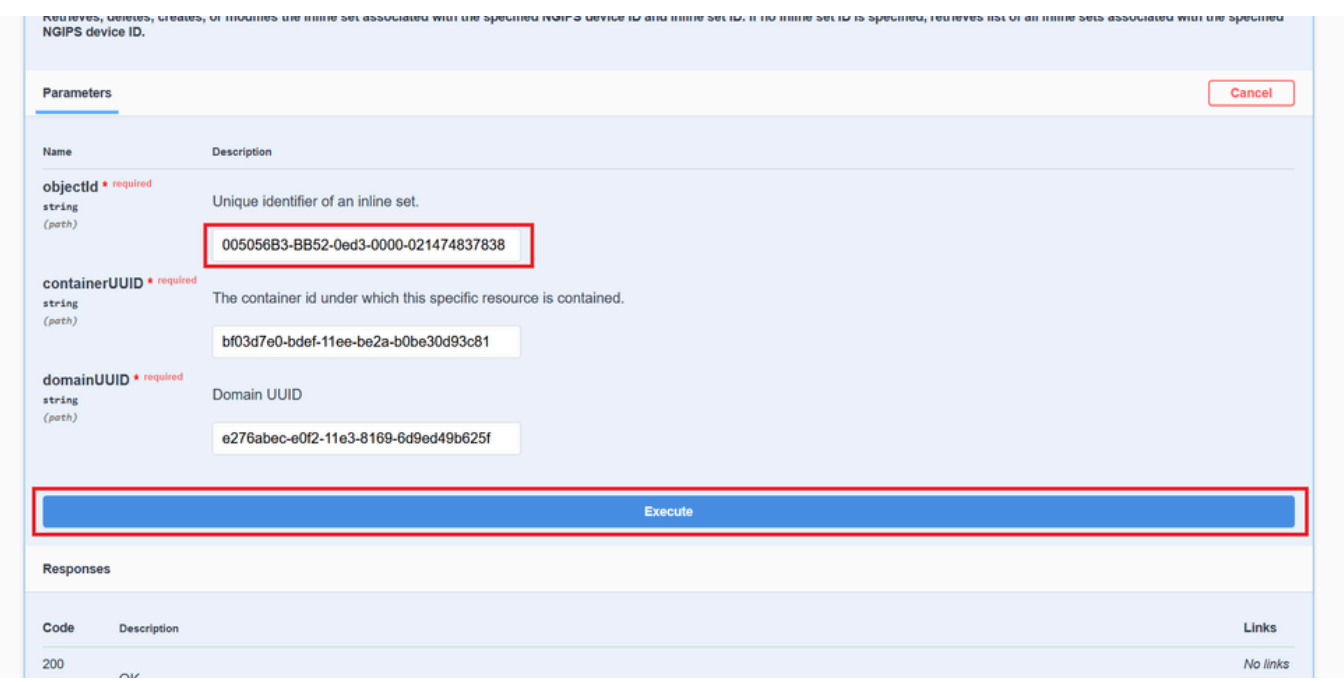

*Ausführung der Inline Sets GET-Objekt-ID*

#### Schritt 10. Validieren Sie den **Antworttext** der REST-API-Abfrage.

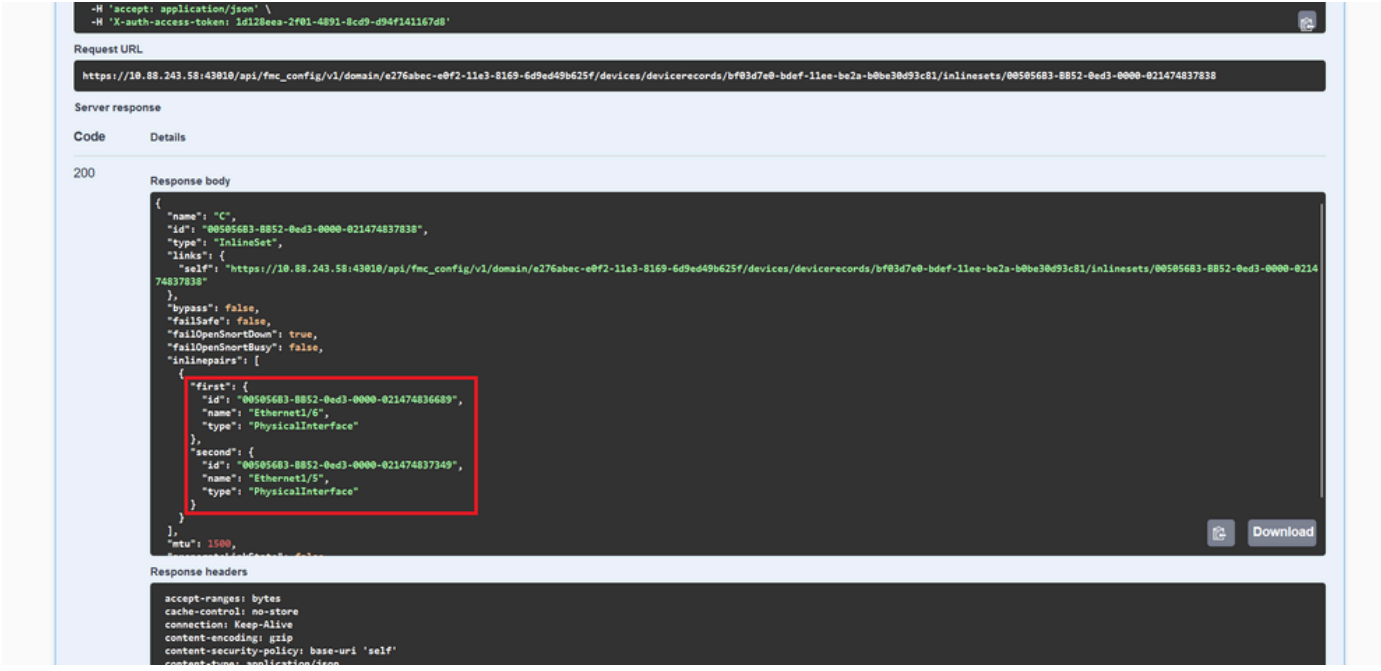

*Inline-Sets GET-Objekt-ID Antworttext*

Die Schnittstelle Ethernet1/6 wird als erste Komponente des Inline-Sets hinzugefügt, während Ethernet1/5 als zweite Komponente hinzugefügt wird. Dies liegt daran, dass die zugewiesene Schnittstellen-ID für Ethernet1/6 alphabetisch niedriger ist als Ethernet1/5. Dies validiert die Logik, die das FMC für die Schnittstellenzuweisung bei Inline-Sets verwendet.

#### Problemumgehung

Die Schnittstellen-ID wird von FXOS zum Zeitpunkt der Erstellung des logischen Geräts zugewiesen, sodass die Schnittstellen auf FXOS-Ebene entfernt und in der gewünschten Reihenfolge gelesen werden müssen, damit die ID erneut zugewiesen werden kann.

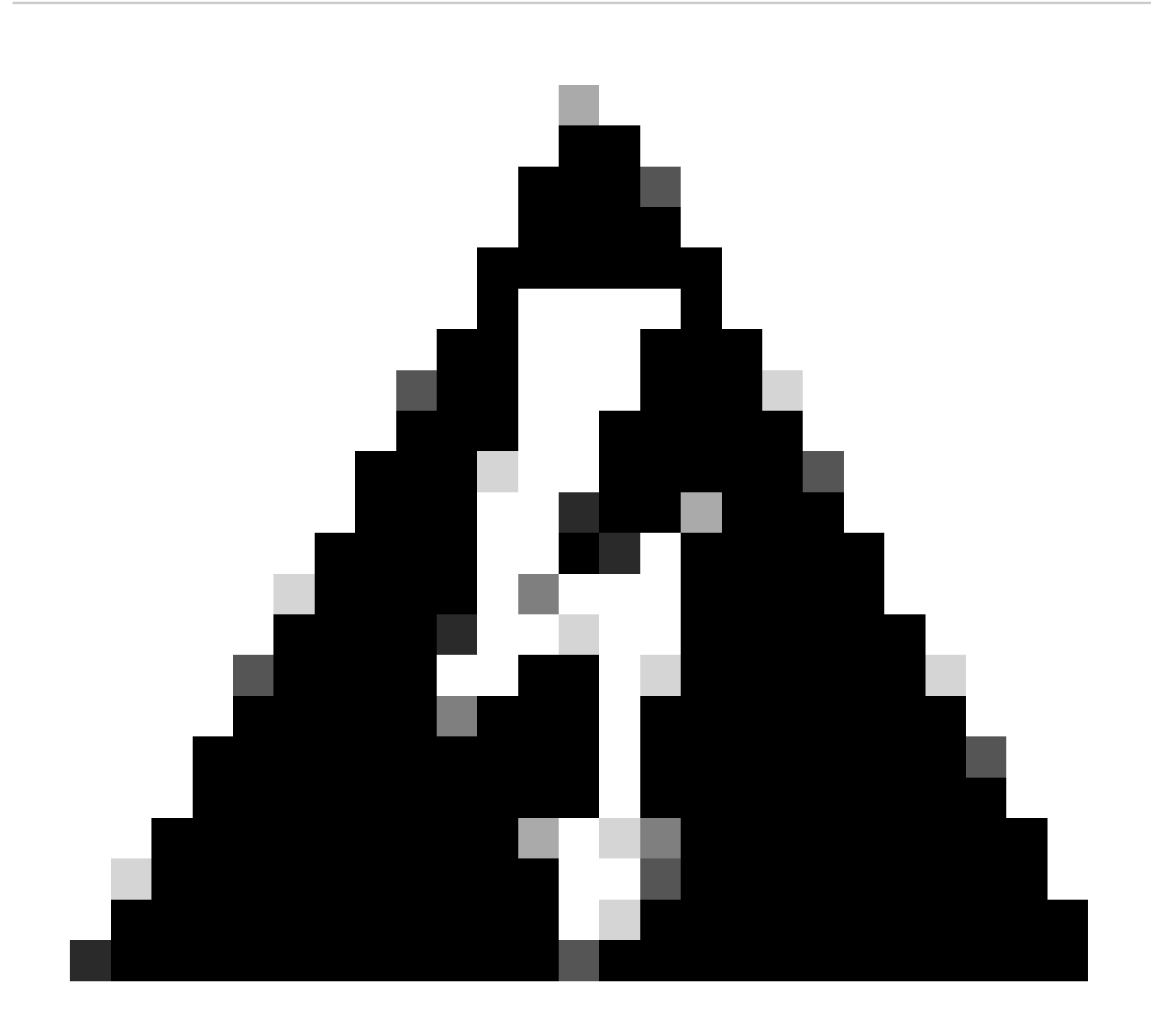

**Warnung**: Die nächste Problemumgehung gilt nur für die Serien FPR4100 und FPR9300. Für jede andere Secure Firewall-Hardware muss ein Image erstellt werden. Außerdem führt diese Problemumgehung zu einer Unterbrechung des Datenverkehrs. In diesem Sinne werden FMC-, FTD- und FXOS-Backups sowie ein geplantes Wartungsfenster dringend empfohlen.

Schritt 1: Melden Sie sich beim FMC an, und löschen Sie die problematische Inline-Gruppe auf dem nächsten Pfad:

**Devices > Device Management > Edit the desired FTD > Inline Sets**.

| Firewall Management Center<br>Devices / Secure Firewall InlineSets<br>□□ | Overview                   | Analysis<br><b>Policies</b> | <b>Devices</b> | Objects | Integration |                                                          | Deploy Q <b>P</b> $\uparrow \uparrow$ <b>@</b> admin $\bullet$ exactly SECURE |
|--------------------------------------------------------------------------|----------------------------|-----------------------------|----------------|---------|-------------|----------------------------------------------------------|-------------------------------------------------------------------------------|
| <b>FTD</b><br>Cisco Firepower 4110 Threat Defense                        |                            |                             |                |         |             |                                                          | Cancel                                                                        |
| <b>Inline Sets</b><br>Interfaces<br>Device<br>Routing                    | <b>DHCP</b><br><b>VTEP</b> |                             |                |         |             |                                                          |                                                                               |
|                                                                          |                            |                             |                |         |             |                                                          | <b>Add Inline Set</b>                                                         |
| Name                                                                     | <b>Interface Pairs</b>     |                             |                |         |             |                                                          |                                                                               |
| А                                                                        | Inside-A<->Outside-A       |                             |                |         |             |                                                          | ∕⊽                                                                            |
| в                                                                        | Inside-B<->Outside-B       |                             |                |         |             |                                                          | ∕⊽                                                                            |
| c                                                                        | Outside-C<->Inside-C       |                             |                |         |             |                                                          | E<br>∕                                                                        |
|                                                                          |                            |                             |                |         |             |                                                          |                                                                               |
|                                                                          |                            |                             |                |         |             |                                                          |                                                                               |
|                                                                          |                            |                             |                |         |             |                                                          |                                                                               |
|                                                                          |                            |                             |                |         |             |                                                          |                                                                               |
|                                                                          |                            |                             |                |         |             | Displaying 1-3 of 3 rows $ \langle \rangle \langle$ Page | $1$ of $1$ $>$ $>$ C                                                          |

*Löschen der Inline-Gruppe*

#### Schritt 2: Speichern und Bereitstellen von Änderungen

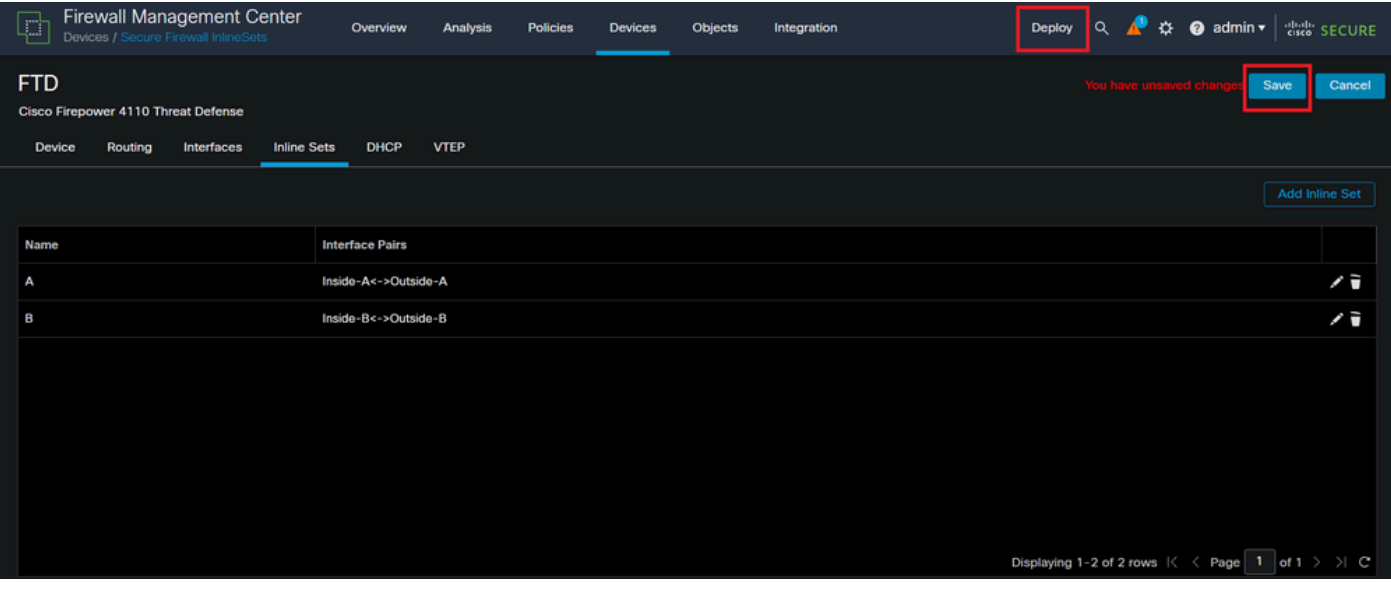

*Bereitstellung von Inline Set-Löschung*

Schritt 3: Melden Sie sich beim FCM des Geräts an, navigieren Sie zu **Logical Devices (Logische Geräte**), und bearbeiten Sie das gewünschte **Logical Device (Logisches Gerät)**.

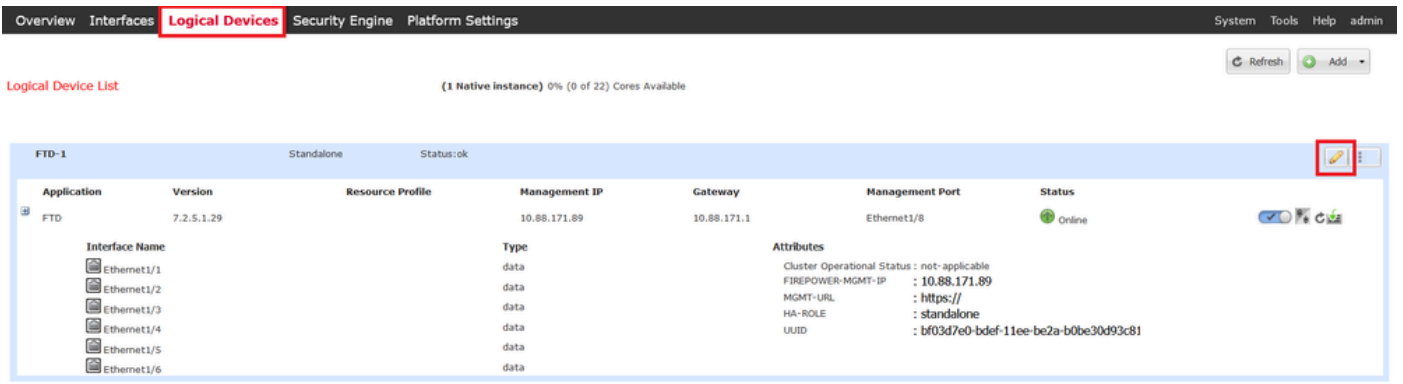

#### *Bearbeiten logischer Geräte*

Schritt 4: Entfernen Sie beide Schnittstellen des problematischen Inline-Sets, in diesem Beispiel Ethernet1/5 und Ethernet1/6, und speichern Sie die Änderungen.

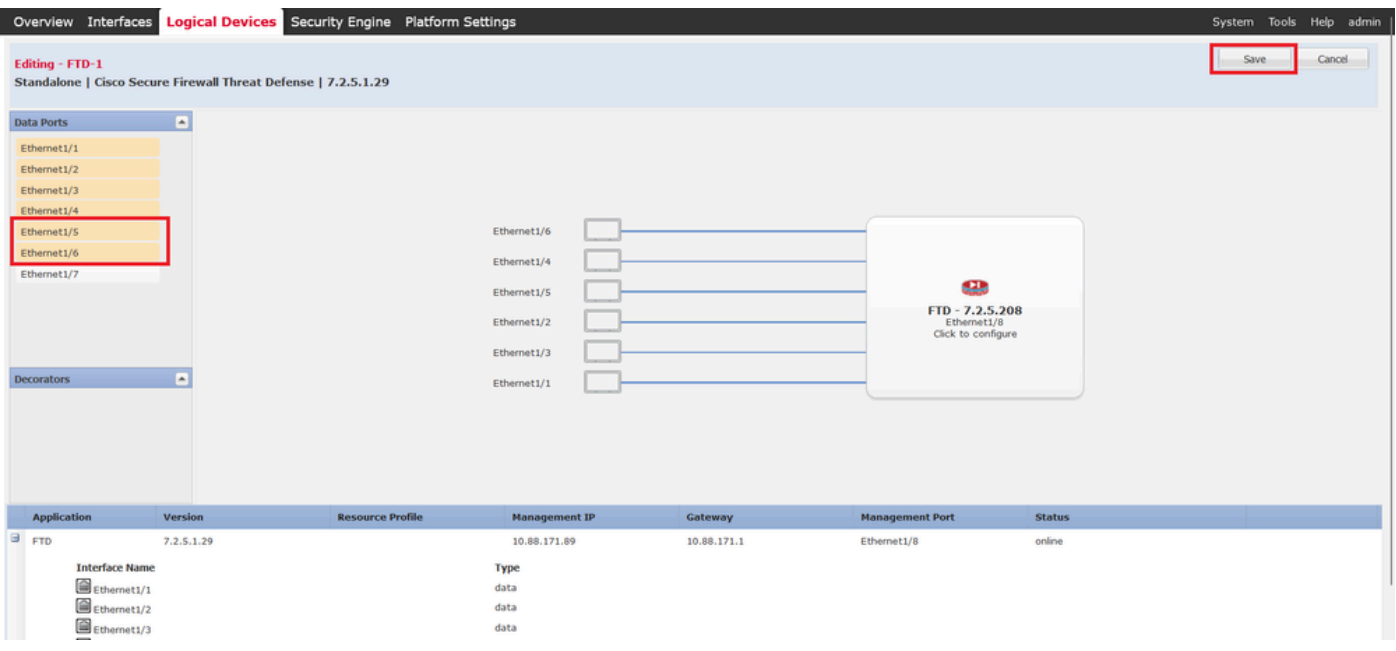

*Entfernen der Inline Set-Schnittstelle*

Schritt 5: Navigieren Sie auf FMC zu **Devices > Device Management (Geräte > Geräteverwaltung),** bearbeiten Sie die gewünschte **FTD,** und navigieren Sie zur Registerkarte **Interfaces (Schnittstellen)**, klicken Sie auf die Schaltfläche **Sync Device (Gerät synchronisieren)**, speichern Sie die Änderungen, und stellen Sie sie bereit.

| Ļ | <b>Firewall Management Center</b><br>Devices / Secure Firewall Interfaces                   |                     | Overview<br><b>Analysis</b> | <b>Policies</b>       | <b>Devices</b> | Objects                             | Integration |                                                                           | <b>Deploy</b> | $\Omega$        | ₩.                     | $\bullet$ admin $\bullet$ |      | <b>CINE</b> SECURE                       |
|---|---------------------------------------------------------------------------------------------|---------------------|-----------------------------|-----------------------|----------------|-------------------------------------|-------------|---------------------------------------------------------------------------|---------------|-----------------|------------------------|---------------------------|------|------------------------------------------|
|   | <b>FTD</b><br><b>Cisco Firepower 4110 Threat Defense</b><br>Device<br>Routing<br>Interfaces | <b>Inline Sets</b>  | <b>DHCP</b><br><b>VTEP</b>  |                       |                |                                     |             |                                                                           |               |                 |                        |                           | Save | Cancel                                   |
|   | Interface configuration has changed on device. Click to know more.                          |                     |                             |                       |                |                                     |             | Q Search by name                                                          |               |                 |                        | <b>Sync Device</b>        |      | Add Interfaces v                         |
|   | Interface                                                                                   | <b>Logical Name</b> | Type                        | <b>Security Zones</b> |                | <b>MAC Address (Active/Standby)</b> |             | <b>IP Address</b>                                                         |               |                 | <b>Path Monitoring</b> | <b>Virtual Router</b>     |      |                                          |
|   | Fe Ethernet1/1                                                                              | Inside-A            | Physical                    |                       |                |                                     |             |                                                                           |               | <b>Disabled</b> |                        |                           |      | ∕                                        |
|   | <sup>能</sup> Ethernet1/2                                                                    | Outside-A           | Physical                    |                       |                |                                     |             |                                                                           |               | <b>Disabled</b> |                        |                           |      | ∕                                        |
|   | <sup>卷</sup> Ethernet1/3                                                                    | Inside-B            | Physical                    |                       |                |                                     |             |                                                                           |               | <b>Disabled</b> |                        |                           |      | ∕                                        |
|   | <b>C</b> Ethernet1/4                                                                        | Outside-B           | Physical                    |                       |                |                                     |             |                                                                           |               | <b>Disabled</b> |                        |                           |      | ∕                                        |
|   | $\bullet$ T <sub>2</sub> Ethernet1/5                                                        | Inside-C            | Physical                    |                       |                |                                     |             |                                                                           |               | <b>Disabled</b> |                        | Global                    |      |                                          |
|   | $\bullet$ f <sub>z</sub> Ethernet1/6                                                        | Outside-C           | Physical                    |                       |                |                                     |             |                                                                           |               | <b>Disabled</b> |                        | Global                    |      |                                          |
|   | <b>Cthernet1/8</b>                                                                          | diagnostic          | Physical                    |                       |                |                                     |             |                                                                           |               | <b>Disabled</b> |                        | Global                    |      | ╱                                        |
|   |                                                                                             |                     |                             |                       |                |                                     |             | Displaying 1-7 of 7 interfaces $\vert \langle \vert \langle \vert$ Page 1 |               |                 |                        |                           |      | of $1$ $>$ $\rightarrow$ $\rightarrow$ C |

*FTD-Inline-Synchronisierung nach Entfernung*

Schritt 6: Bearbeiten Sie das logische Gerät erneut, fügen Sie die erste Schnittstelle (Ethernet1/5) erneut hinzu, und speichern Sie die Änderungen.

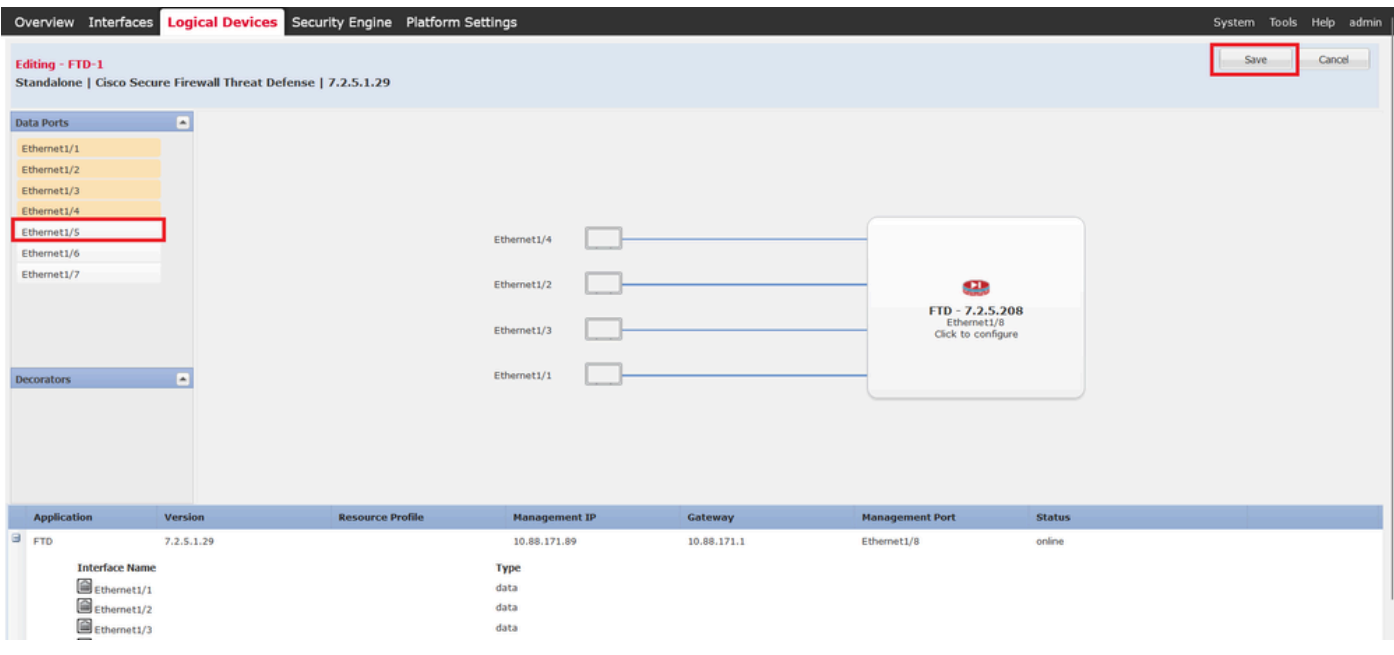

*Erste Inline Set-Schnittstelle hinzufügen*

#### Schritt 7. Klicken Sie auf die **Sync Device** Schaltfläche, speichern Sie die Änderungen, und stellen Sie sie erneut bereit.

| <b>Firewall Management Center</b><br>F<br>Devices / Secure Firewall Interfaces                                                  | Overview<br><b>Analysis</b> | <b>Policies</b>       | <b>Devices</b> | Objects<br>Integration              |                                                      | $\alpha$<br>☆<br>Deploy | $\bullet$ admin $\bullet$ | <b>Cisco</b> SECURE     |
|----------------------------------------------------------------------------------------------------|-----------------------------|-----------------------|----------------|-------------------------------------|------------------------------------------------------|-------------------------|---------------------------|-------------------------|
| <b>FTD</b><br>Cisco Firepower 4110 Threat Defense<br><b>Inline Sets</b><br><b>Device</b><br><b>Routing</b><br><b>Interfaces</b> | DHCP<br><b>VTEP</b>         |                       |                |                                     |                                                      |                         | Save                      | Cancel                  |
| Interface configuration has changed on device. Click to know more.                                                              |                             |                       |                |                                     | Q Search by name                                     |                         | <b>Sync Device</b>        | Add Interfaces v        |
| <b>Logical Name</b><br>Interface                                                                                                | Type                        | <b>Security Zones</b> |                | <b>MAC Address (Active/Standby)</b> | <b>IP Address</b>                                    | <b>Path Monitoring</b>  | <b>Virtual Router</b>     |                         |
| Inside-A<br><sup>卷</sup> Ethernet1/1                                                                                            | Physical                    |                       |                |                                     |                                                      | <b>Disabled</b>         |                           | ∕                       |
| Outside-A<br><sup>能</sup> Ethernet1/2                                                                                           | Physical                    |                       |                |                                     |                                                      | <b>Disabled</b>         |                           | ø                       |
| Inside-B<br><b>To Ethernet1/3</b>                                                                                               | Physical                    |                       |                |                                     |                                                      | <b>Disabled</b>         |                           | o                       |
| Outside-B<br><sup>卷</sup> Ethernet1/4                                                                                           | Physical                    |                       |                |                                     |                                                      | <b>Disabled</b>         |                           | ø                       |
| Inside-C<br><b>C</b> Ethernet1/5                                                                                                | <b>Physical</b>             |                       |                |                                     |                                                      | <b>Disabled</b>         | Global                    | ∕                       |
| Outside-C<br>to Ethernet1/6                                                                                                    | Physical                    |                       |                |                                     |                                                      | <b>Disabled</b>         | Global                    |                         |
| diagnostic<br><b>C</b> Ethernet1/8                                                                                              | <b>Physical</b>             |                       |                |                                     |                                                      | <b>Disabled</b>         | Global                    | ø                       |
|                                                                                                    |                             |                       |                |                                     | Displaying 1-7 of 7 interfaces   <<br>$\langle$ Page | -1                      |                           | of $1$ $>$ $>$ $\mid$ C |

*FTD-Synchronisierung nach dem Hinzufügen der ersten Schnittstelle*

Schritt 8: Bearbeiten Sie das logische Gerät erneut, fügen Sie die erste Schnittstelle (Ethernet1/6) noch einmal hinzu, und speichern Sie die Änderungen.

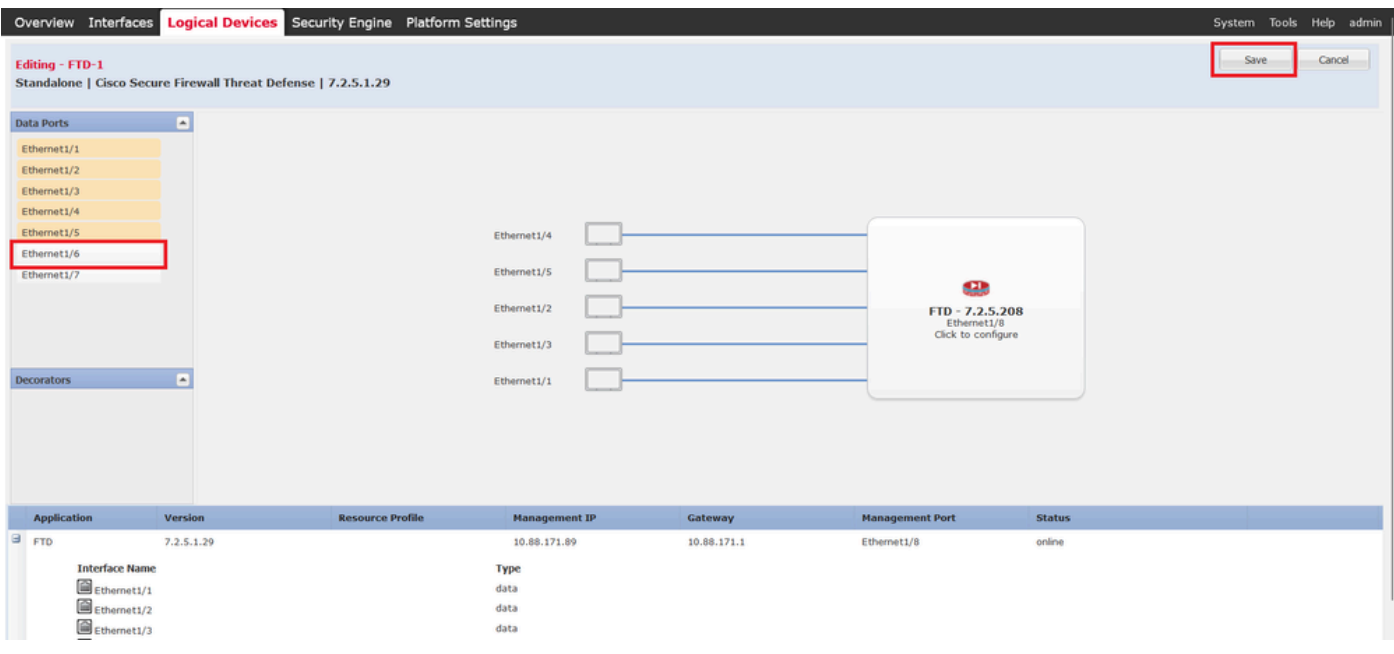

*Zweite Inline Set-Schnittstelle hinzufügen*

#### Schritt 9. Wiederholen Sie Schritt 5, indem Sie auf die **Sync Device** Schaltfläche klicken, die Änderungen speichern und dann bereitstellen.

| Firewall Management Center<br>F<br>Devices / Secure Firewall Interfaces                                    | Overview            | <b>Analysis</b> | <b>Policies</b>       | <b>Devices</b> | Objects                             | Integration |                                    | $\Omega$<br>Deploy     | @ admin v<br>ゃ        |                                          | cisco SECURE |
|----------------------------------------------------------------------------------------------------|---------------------|-----------------|-----------------------|----------------|-------------------------------------|-------------|------------------------------------|------------------------|-----------------------|------------------------------------------|--------------|
| <b>FTD</b><br>Cisco Firepower 4110 Threat Defense<br><b>Inline Sets</b><br>Device<br>Routing<br>Interfaces | <b>DHCP</b>         | <b>VTEP</b>     |                       |                |                                     |             |                                    |                        |                       | Save                                     | Cancel       |
| Interface configuration has changed on device. Click to know more.                                         |                     |                 |                       |                |                                     |             | Q Search by name                   |                        | <b>Sync Device</b>    | Add Interfaces ▼                         |              |
| Interface                                                                                                  | <b>Logical Name</b> | Type            | <b>Security Zones</b> |                | <b>MAC Address (Active/Standby)</b> |             | <b>IP Address</b>                  | <b>Path Monitoring</b> | <b>Virtual Router</b> |                                          |              |
| Inside-A<br><sup>卷</sup> Ethernet1/1                                                                       |                     | Physical        |                       |                |                                     |             |                                    | <b>Disabled</b>        |                       |                                          | ∕            |
| Outside-A<br>Te Ethernet1/2                                                                                |                     | <b>Physical</b> |                       |                |                                     |             |                                    | <b>Disabled</b>        |                       |                                          | ø            |
| Inside-B<br><sup>卷</sup> Ethernet1/3                                                                       |                     | Physical        |                       |                |                                     |             |                                    | <b>Disabled</b>        |                       |                                          | ∕            |
| Outside-B<br><sup>卷</sup> Ethernet1/4                                                                      |                     | <b>Physical</b> |                       |                |                                     |             |                                    | <b>Disabled</b>        |                       |                                          | ∕            |
| Inside-C<br><sup>卷</sup> Ethernet1/5                                                                       |                     | Physical        |                       |                |                                     |             |                                    | <b>Disabled</b>        | Global                |                                          | o            |
| ● <sup>危</sup> Ethernet1/6                                                                                 |                     | <b>Physical</b> |                       |                |                                     |             |                                    | <b>Disabled</b>        |                       |                                          |              |
| Ethernet1/8<br>diagnostic                                                                                  |                     | <b>Physical</b> |                       |                |                                     |             |                                    | <b>Disabled</b>        | Global                |                                          | ∕            |
|                                                                                                    |                     |                 |                       |                |                                     |             | Displaying 1-7 of 7 interfaces   < | $\leq$ Page 1          |                       | of $1$ $>$ $\rightarrow$ $\rightarrow$ C |              |

*FTD-Synchronisierung nach dem Hinzufügen der zweiten Schnittstelle*

Schritt 10. Konfigurieren Sie die Schnittstellen mit den gleichen Parametern wie zuvor, und fügen Sie den Inline-Satz erneut hinzu.

| Ð          | Firewall Management Center<br>Devices / Secure Firewall InlineSets |                    | Overview               | Analysis    | Policies | <b>Devices</b> | Objects | Integration | Deploy Q & @ admin v diale SECURE      |
|------------|--------------------------------------------------------------------|--------------------|------------------------|-------------|----------|----------------|---------|-------------|----------------------------------------|
| <b>FTD</b> |                                                                    |                    |                        |             |          |                |         |             | You have unsaved cha<br>Save<br>Cancel |
| Device     | Cisco Firepower 4110 Threat Defense<br>Interfaces<br>Routing       | <b>Inline Sets</b> | <b>DHCP</b>            | <b>VTEP</b> |          |                |         |             |                                        |
|            |                                                                    |                    |                        |             |          |                |         |             | <b>Add Inline Set</b>                  |
|            |                                                                    |                    |                        |             |          |                |         |             |                                        |
| Name       |                                                                    |                    | <b>Interface Pairs</b> |             |          |                |         |             |                                        |
| A          |                                                                    |                    | Inside-A<->Outside-A   |             |          |                |         |             | ∕∎                                     |
| в          |                                                                    |                    | Inside-B<->Outside-B   |             |          |                |         |             | ۷ì                                     |
| c          |                                                                    |                    | Inside-C<->Outside-C   |             |          |                |         |             | ∕⊽                                     |
|            |                                                                    |                    |                        |             |          |                |         |             |                                        |
|            |                                                                    |                    |                        |             |          |                |         |             |                                        |
|            |                                                                    |                    |                        |             |          |                |         |             |                                        |
|            |                                                                    |                    |                        |             |          |                |         |             |                                        |
|            |                                                                    |                    |                        |             |          |                |         |             |                                        |
|            |                                                                    |                    |                        |             |          |                |         |             |                                        |

*Konfiguration des Inline-Sets*

Diesmal wird die Reihenfolge der Inline-Sets der Schnittstelle auf die erwartete Weise angezeigt. Speichern Sie die Änderungen, und stellen Sie sie ein letztes Mal bereit.

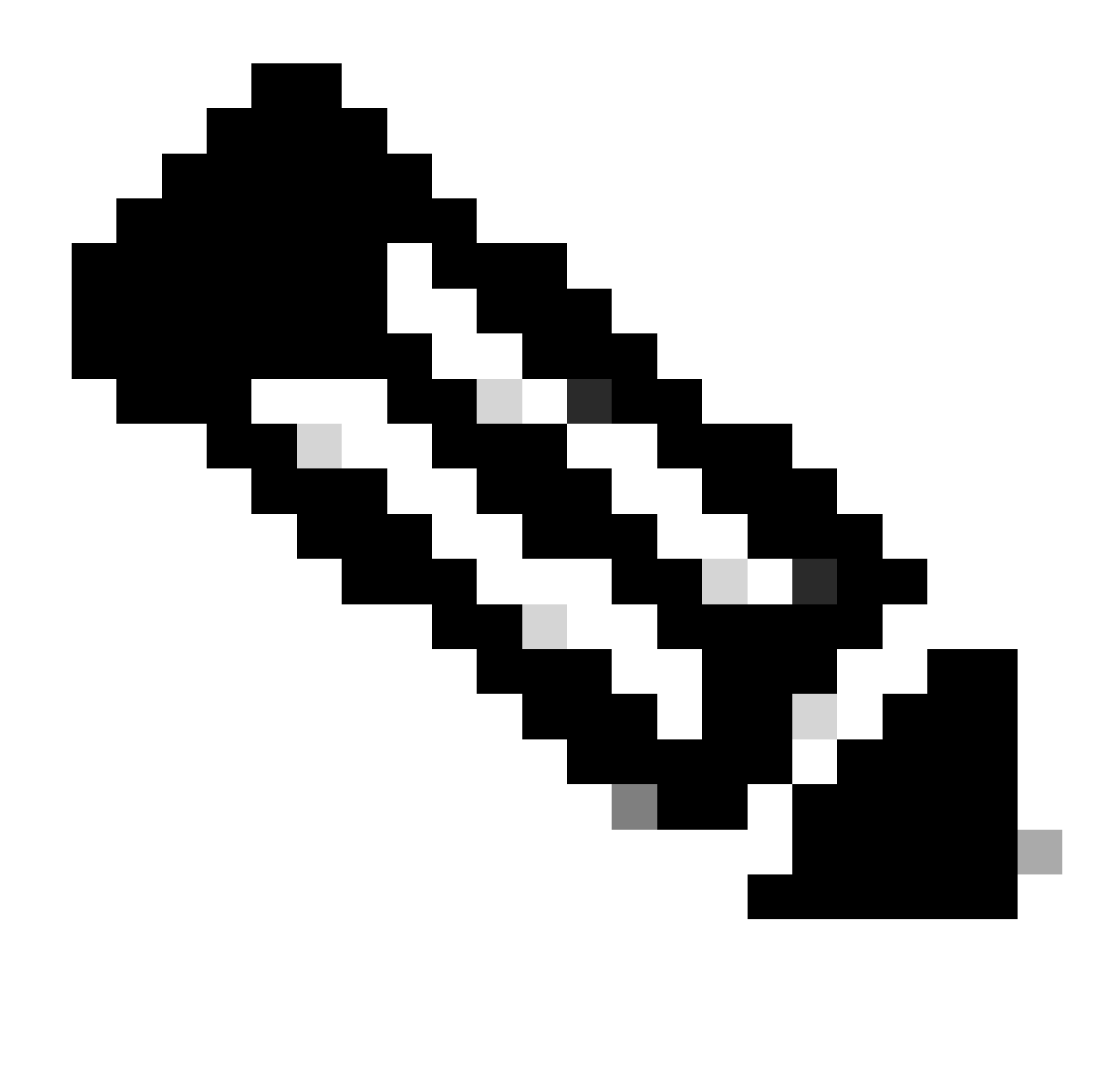

**Hinweis**: Der Fallbeispiel-Abschnitt dieses Dokuments muss noch einmal ausgeführt werden, um zu überprüfen, ob die Schnittstellen-IDs jetzt in der richtigen Reihenfolge vorliegen.

Zugehörige Informationen

• [Technischer Support und Downloads von Cisco](https://www.cisco.com/c/en/us/support/index.html?referring_site=bodynav)

### Informationen zu dieser Übersetzung

Cisco hat dieses Dokument maschinell übersetzen und von einem menschlichen Übersetzer editieren und korrigieren lassen, um unseren Benutzern auf der ganzen Welt Support-Inhalte in ihrer eigenen Sprache zu bieten. Bitte beachten Sie, dass selbst die beste maschinelle Übersetzung nicht so genau ist wie eine von einem professionellen Übersetzer angefertigte. Cisco Systems, Inc. übernimmt keine Haftung für die Richtigkeit dieser Übersetzungen und empfiehlt, immer das englische Originaldokument (siehe bereitgestellter Link) heranzuziehen.